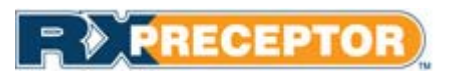

# WVU School of Pharamcy Preceptor User Guide

# Contents

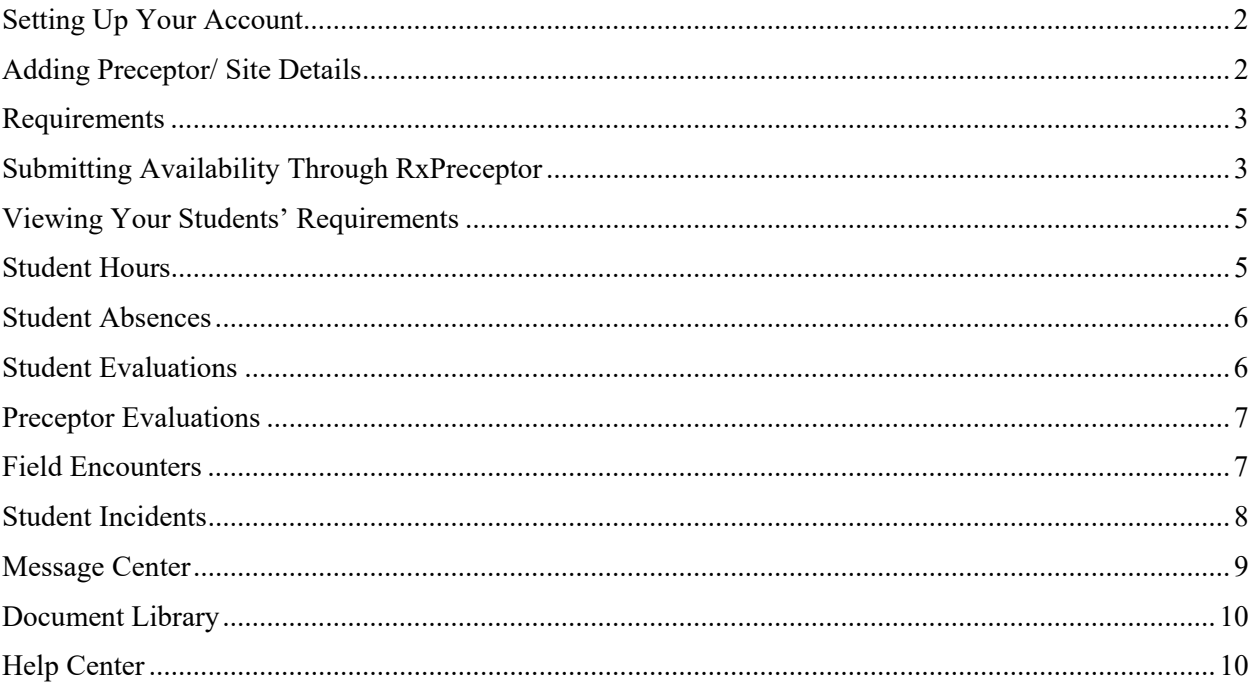

# Setting Up Your Account

- Expect an account activation email with your initial username and password from **support@rxinsider.com** 
	- o You may want to add this email to your trusted email sources
	- o Check your spam folder to ensure that this email was not flagged as spam
- Login: https://www.academicsuiterx.com/experiential login.php
- Once you have logged in you may edit your username, password and contact information by clicking on **Account Information**. Please note your secondary (home) address and cell phone numbers will not be viewable by students.

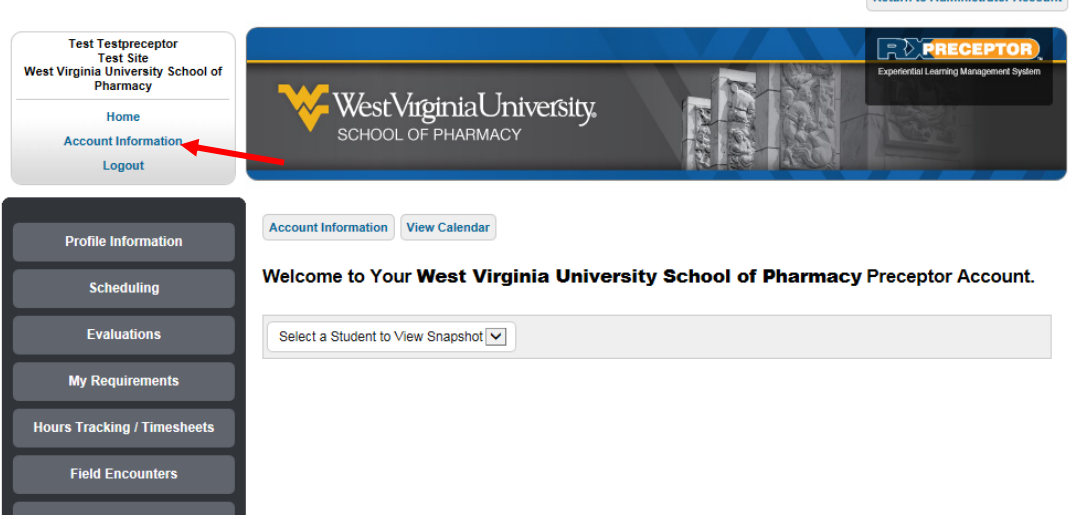

# Adding Preceptor/ Site Details

• You can add your specialties, upload rotation specific documents, specify your student requirements and add a description of yourself, your site, the rotation you offer etc. under "Profile Information"

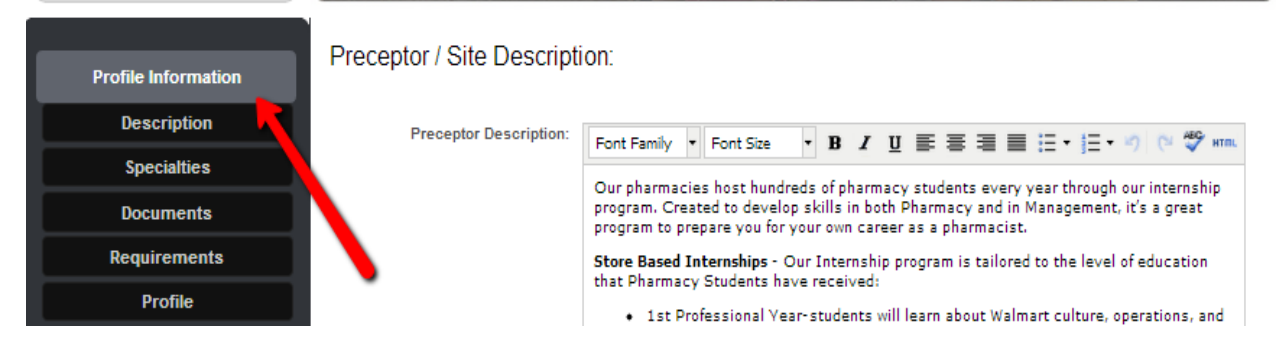

- If you click on the **Description** you will find a text box where you can add details about your site.
- If you click on **Speciaitie**s you will find a list of check boxes where you can indicate areas of specialization. These specialities are controlled by OEL and use standardized language. If you are interested in adding any speciality information for students to view please contact us.
- If you click on **Documents** you will find the area where you can upload updated syllabi or other information. If you make any updates to your syllabus please send them to the OEL for review prior to posting. We are happy to post them for you. If you are an APPE preceptor and have turned in your syllabus a copy should already be uploaded to the site. If you click on the blue OPEN button you should be able to view your syllabus.
- If you click on the **Profile** button you will be ale to see your profile as viewable to the students. Your profile includes your available rotations for the 2015-16 academic year.

#### Requirements

All preceptors must complete specific requirements to precept WVU SoP students. Presently we request a copy of your CV or resume, proof of compelted preceptor development CE, and if you are an APPE preceptor a copy of your rotation syllabus.

Viewing your requirements:

- You may view requirements that are needed by the school under "My Requirements"
- You may edit any requirements that the school has opened up to you to modify by clicking on the icon next to the appropriate requirement

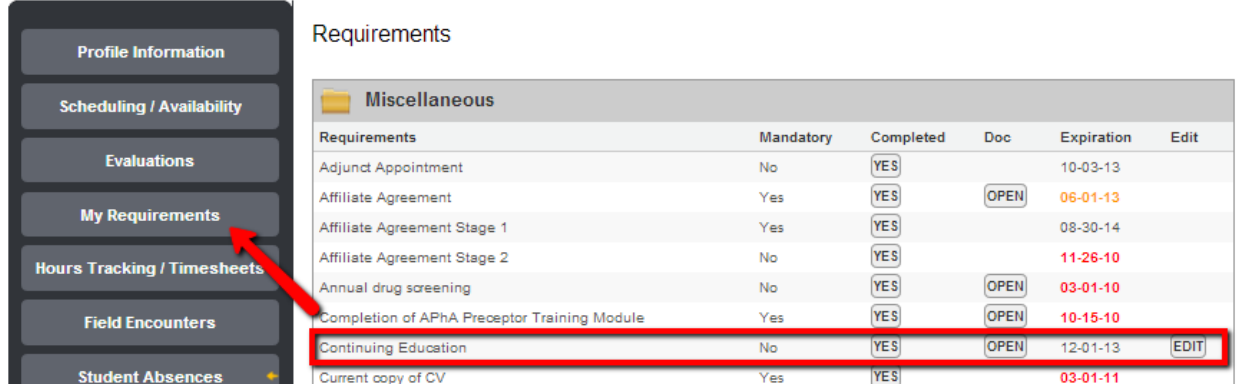

# Submitting Availability Through RxPreceptor

- Click on **Submit Availability** under **Scheduling/Availability** on the left hand menu of your home screen.
- Click on all rotations that you are available for the specific academic year using the **Rotation Date(s)** drop down menu. Clicking on all rotations at once requires you to select availability for the same number of students for each selected block. If you are available for differing numbers of students across blocks (e.g. 2 students in block 1 and 1 student in block 3), the availability must be entered separately.

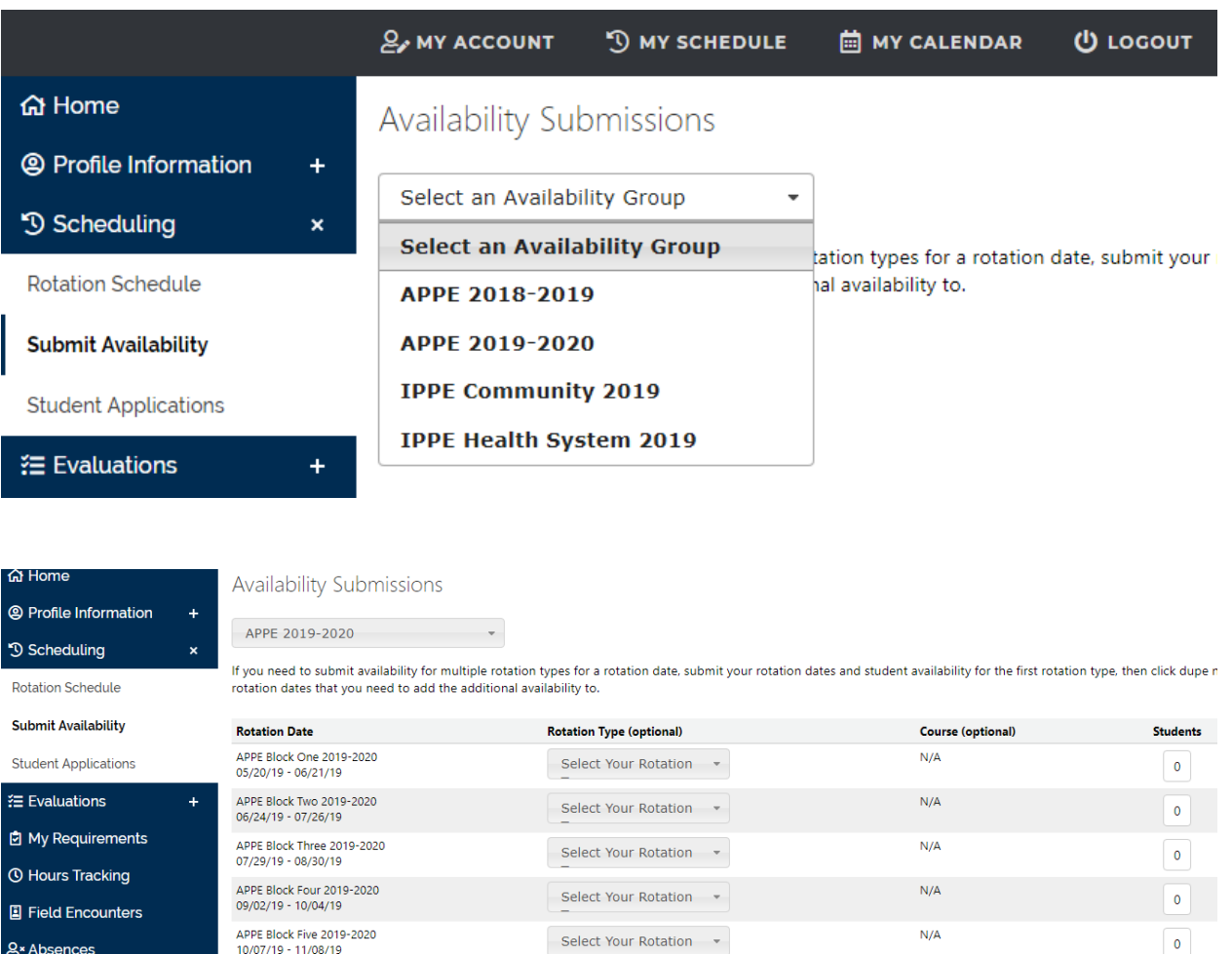

Select Your Rotation -

Select Your Rotation -

Select Your Rotation -

Select Your Rotation v

• Select the correct rotation type from the **Rotation Type** drop down menu. If you offer multiple rotation types, your availability for each rotation type must be entered separately. Only rotation types which you currently offer should appear. *If you believe that the information under this drop down is in error, please contact the Office of Experiential Learning at sopoel@hsc.wvu.edu.* 

APPE Block Six 2019-220<br>11/11/19 - 12/13/19

APPE Block Seven 2019-2020<br>01/13/20 - 02/14/20

APPE Block Eight 2019-220

APPE Block Nine 2019-220<br>03/23/20 - 04/24/20

 $02/17/20 - 03/20/20$ 

**1** Incidents

**A** Surveys

**A** Electronic Forms

O Message Center

**B** Document Librar

- You may also choose to leave this blank. If left blank the Office of Experiential Learning will complete based upon your previous year's availability.
- If applicable, select the course type in the **Course** drop down menu. All courses that apply to the selected rotation type will appear. If your selected course does not match your previous year's availability, you will be contacted by the Office of Experiential Learning for clarification.
- You may also choose to leave this blank. If left blank the Office of Experiential Learning will complete based upon your previous year's availability.

 $N/A$ 

 $N/A$ 

 $N/A$ 

 $N/A$ 

 $\pmb{\mathsf{o}}$ 

 $\bullet$ 

 $\mathbf{o}$ 

 $\bullet$ 

- Enter the number of students for which are you available for each block and the rotation type selected. Per school policy, a maximum of two students per block may be precepted by an individual preceptor.
- Click **Submit NEW Availability.**
- All entries will be reviewed and confirmed by the Office of Experiential Learning prior to finalization.

#### Viewing Your Schedule

- Click on the **Scheduling** button and the **Rotation Schedule** button to view your schedule of students. Please note the schedule for the next academic year may not have been released and you may receive a message saying the student schedule is closed for viewing.
- From this tab you can email, obtain the student's telephone number.

# Viewing Your Students' Requirements

Students are currently required to turn in copies of their CPR and First Aid cards. In the coming year,  $4<sup>th</sup>$ year students will also be required to submit a Sterile Product Certification.

- You may view your student's requirements by selecting a student to view from the **home** page.
- When you select a student from the drop down list of students you will be able to view the student's contact information, previous evaluations and the requirements they have submitted in their snapshot/ profile.

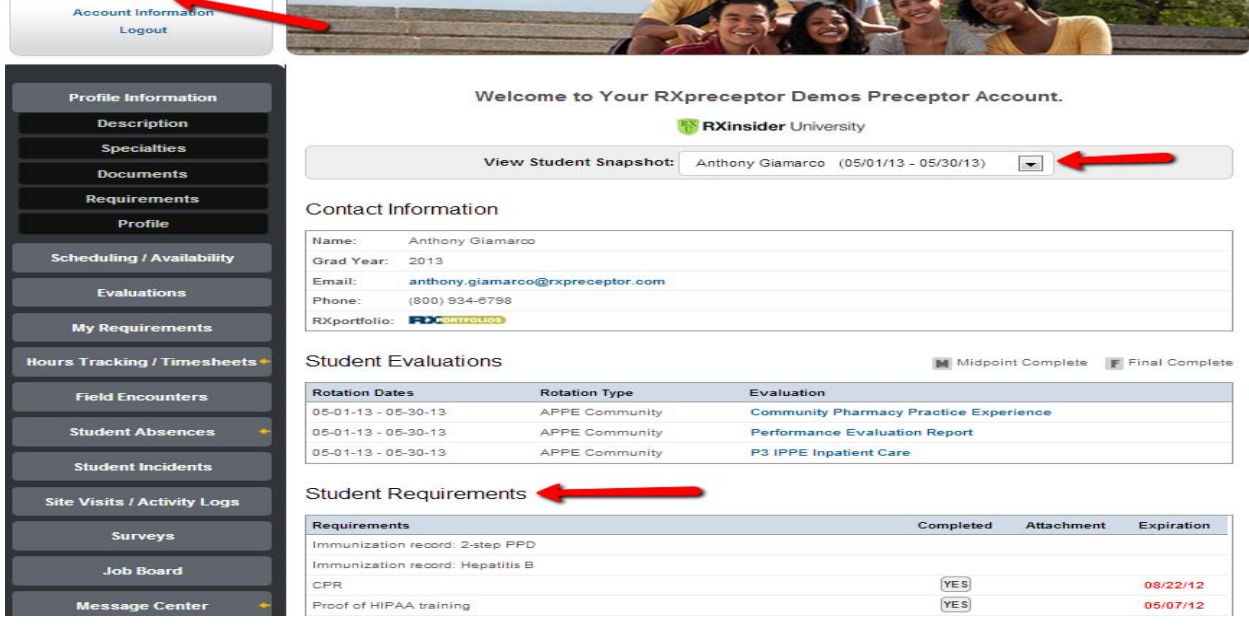

#### Student Hours

APPE students will be tracking their hours in RXPreceptor. Preceptors will now have the ability to review and confirm or deny hours entered by students. This is not required and preceptors can choose to ignore this feature. If you choose to review, confirm or deny hours please see the following instructions.

- You may confirm or deny all hours that your student submits
- Simply click confirm or deny add any notes and click update
- Any denied hours will be sent back to the student to edit

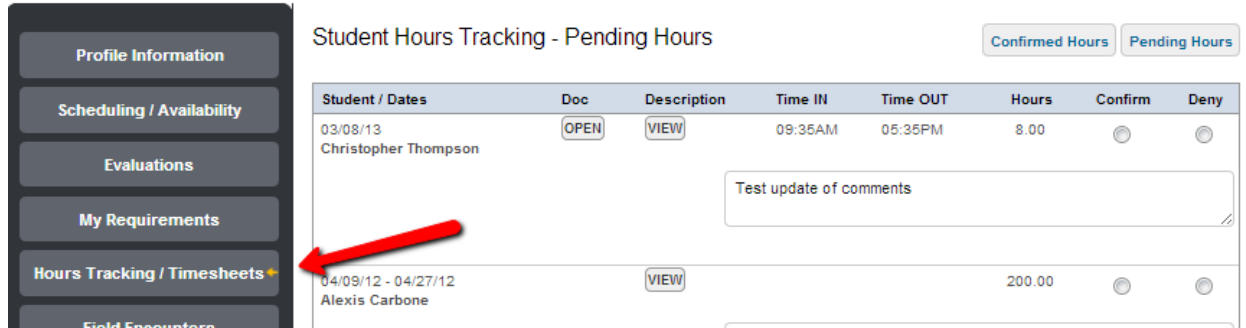

#### Student Absences

- If students submit absences through RXPreceptor you may approve or deny them.
- You may also initiate and send an absence alert to the OEL if your student was out and did not report it on their time log.

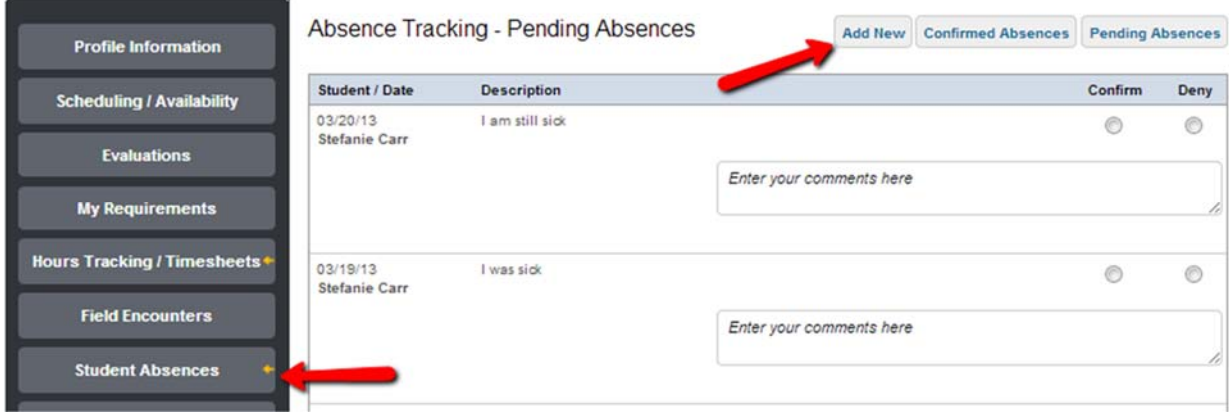

#### Student Evaluations

• You may complete evaluations of your students by clicking **Evaluation of Student** and submitting your form electronically

• You may save your evaluation in draft mode or submit it when you have completed the form.

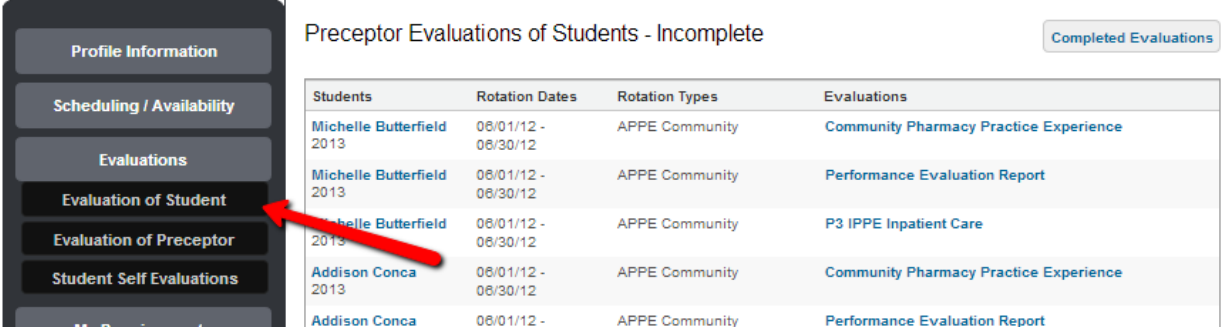

# Preceptor Evaluations

• You may view evaluations completed by your students about you and your site as well as student self-evaluations when your school opens them for viewing. An announcement will be sent from the OEL when evaluations are open for viewing.

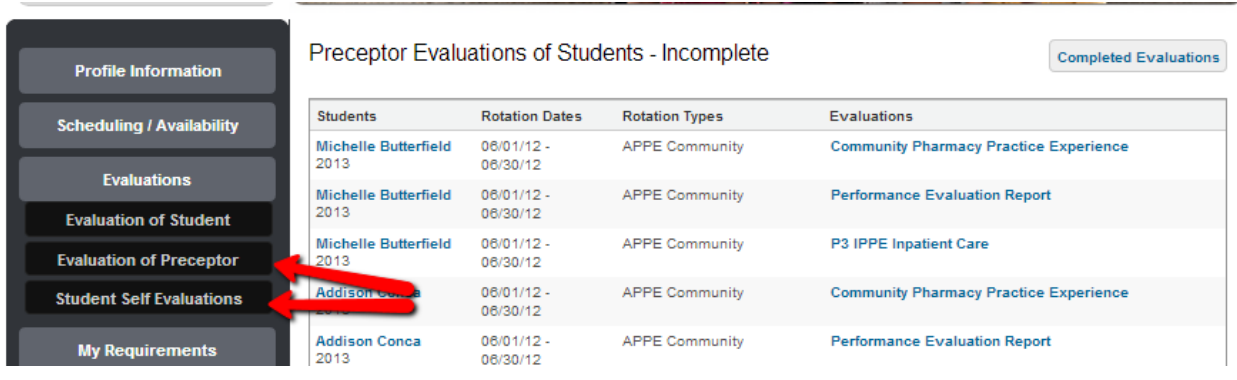

#### Field Encounters

Field Encounters is the section where APPE students will upload their rotation coursework. Preceptors will be able to access and review coursework assignments.

- You may view assignments by clicking on the **Field Encounters** button and then on the **student's name**.
- You can then Quick Confirm- which allows you to confirm all entries at once or review each submission individually. Preceptors are not required to confirm field encounter entries.

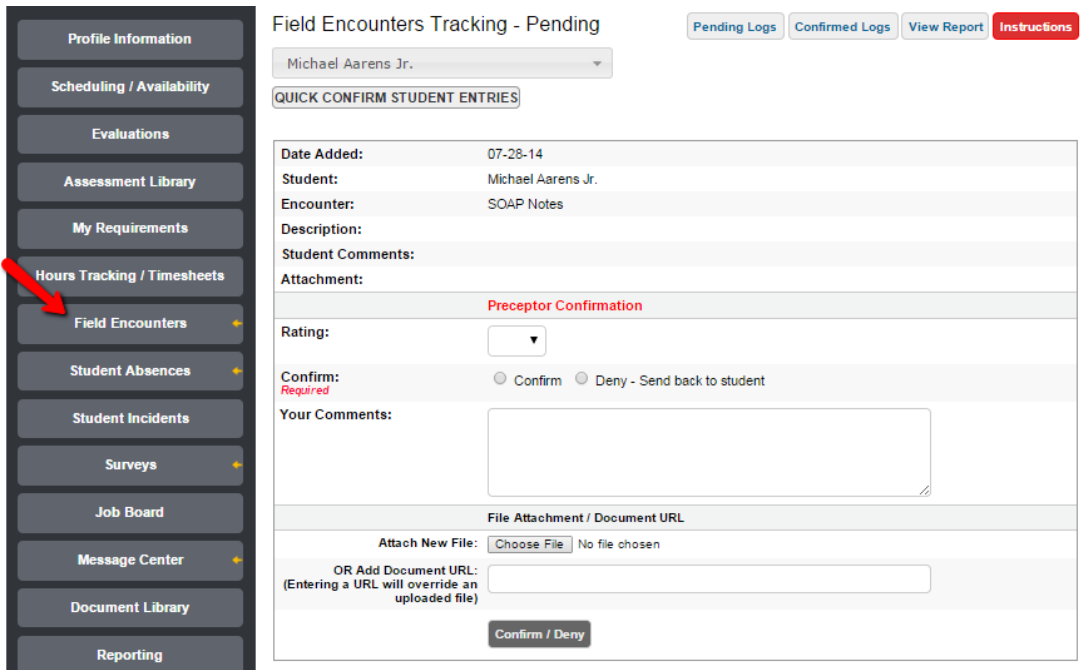

### Student Incidents

This section is confidential (i.e. students will not have access to this information). You can use this feature to report any incidents involving a rotation student. Incidents can include anything you feel the school should be aware of including any concerning or problematic behavior (e.g. cell phone usage, tardiness) or work related accidents (e.g. needle sticks). The OEL will receive notice of all incidents added to the system and will follow up with the preceptors in situations as necessary.

- Click on **Student Incidents** then **Record New Incident**.
- Enter the date, student name, add any comments and or upload a document.
- Click on **Submit Incident** to record information.

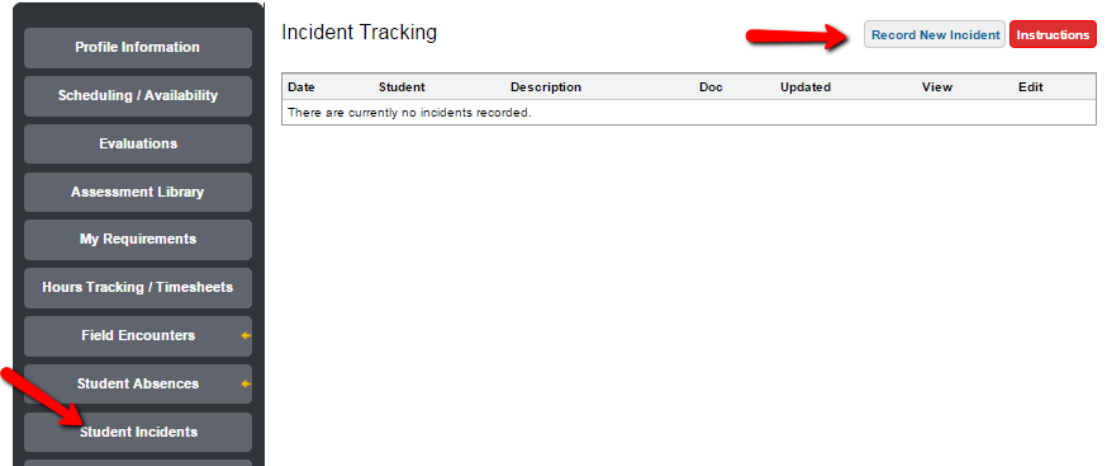

# Message Center

J.

**Hours** 

**Site** 

Message Center

Read any email messages that have been sent to you from the OEL in the *Message Center* 

Click on **Message Center** and open individual messages as needed by clicking VIEW.

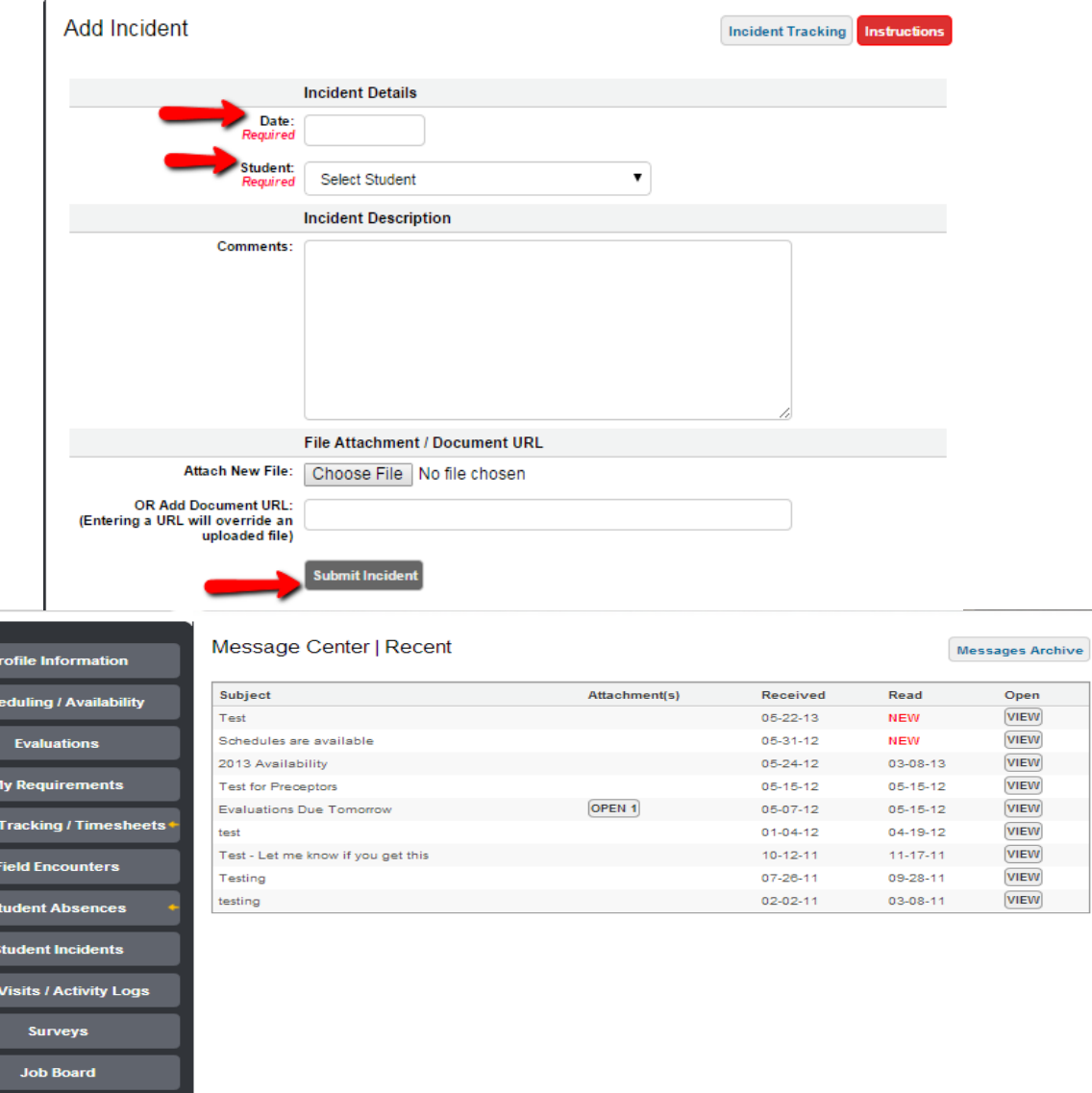

# Document Library

The Document Library holds all of the coursework assignments students will need to complete throughout their APPE rotations.

 To view their assignment click on **Document Library** and then the blue OPEN FILE button to see individual assignments.

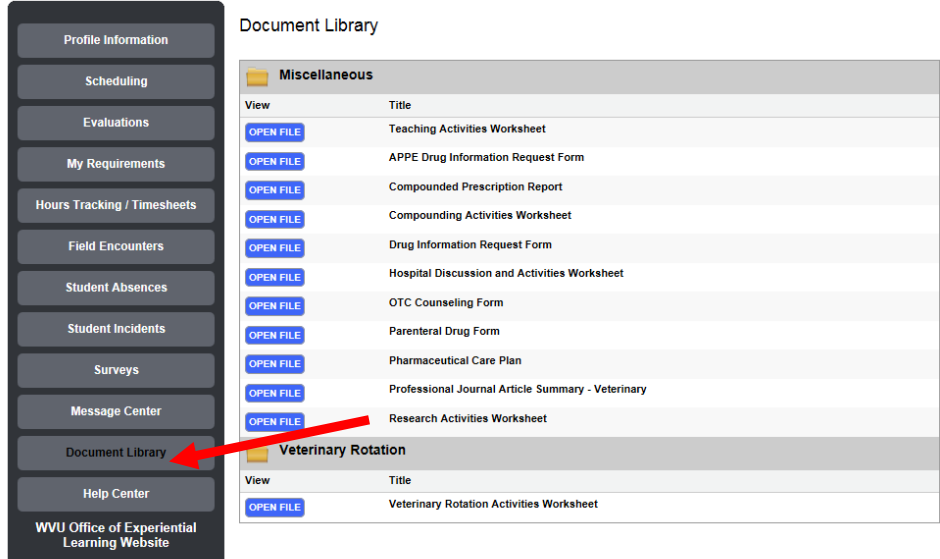

# Help Center

The Help Center lists contact information for OEL staff able to assist in answering questions about RXPreceptor.

 To see a list of OEL staff available to answer questions and get their contact information click **Help Center**.

#### Preceptor Help Center **Profile Information Name** Email Phone Scheduling **Carol Shaub** 304-293-1464 cburrou1@hsc.wvu.edu Evaluations Gina Baugh 304-293-1471 gbaugh@hsc.wvu.edu Lena Maynor 304-293-1457 Imaynor@hsc.wvu.edu **My Requirements** Hours Tracking / Timesheets **Field Encounters Student Absences Student Incidents** Surveys Message Center **Document Library Help Center** T WVU Office of Experiential<br>Learning Website